МИНОБРНАУКИ РОССИИ дага подписания: 15.02.2023.<br>Уникальный программный клоедеральное государствен<mark>ное бюджетное образовательное</mark> 0b817ca911e6668abb13a5d426d39e5f1c11eab<del>bf73e943df4a4851fda56d089</del>cr<mark></mark>пего образования «Юго-Западный государственный университет» (ЮЗГУ) Кафедра программной инженерии Документ подписан простой электронной подписью Информация о владельце: ФИО: Локтионова Оксана Геннадьевна Должность: проректор по учебной работе Дата подписания: 15.02.2024 17:51:44

**УТВЕРЖДАЮ** Проректор по учебной работе О.Г.Локтионова «Юго-Западный государственный 02 2023г. университет»

Информационные технологии в науке, физической культуре и спорте.

Методические указания по выполнению лабораторных работ для направления 49.04.01 Физическая культура

Курск 2023

УДК 681.3(075) Составитель: Л.А. Лисицин

*Рецензент*

Кандидат технических наук, доцент *Халин Ю.А.*

Информационные технологии в науке, физической культуре и спорте: методические указания по выполнению лабораторных работ / Юго-Зап. гос. ун-т; сост.: Л.А. Лисицин. Курск, 2023. 46 с.: ил. 5. табл. 16. Библиогр. с. 46.

Содержат сведения по освоению информационных технологий. Материал ориентирован на практическую работу студентов в компьютерной среде.

Отражен порядок выполнения лабораторных работ и правила оформления отчетов.

Методические указания соответствуют требованиям программы, утвержденной учебно-методическим объединением по специальности «Физическая культура».

Текст печатается в авторской редакции

Подписано в печать Формат 60x84 1/16. Усл.печ. л. . Уч.-изд. л. . Тираж 50 экз. Заказ  $59$ . Бесплатно. Юго-Западный государственный университет.

305040, г. Курск, ул. 50 лет Октября, 94.

# **Оглавление**

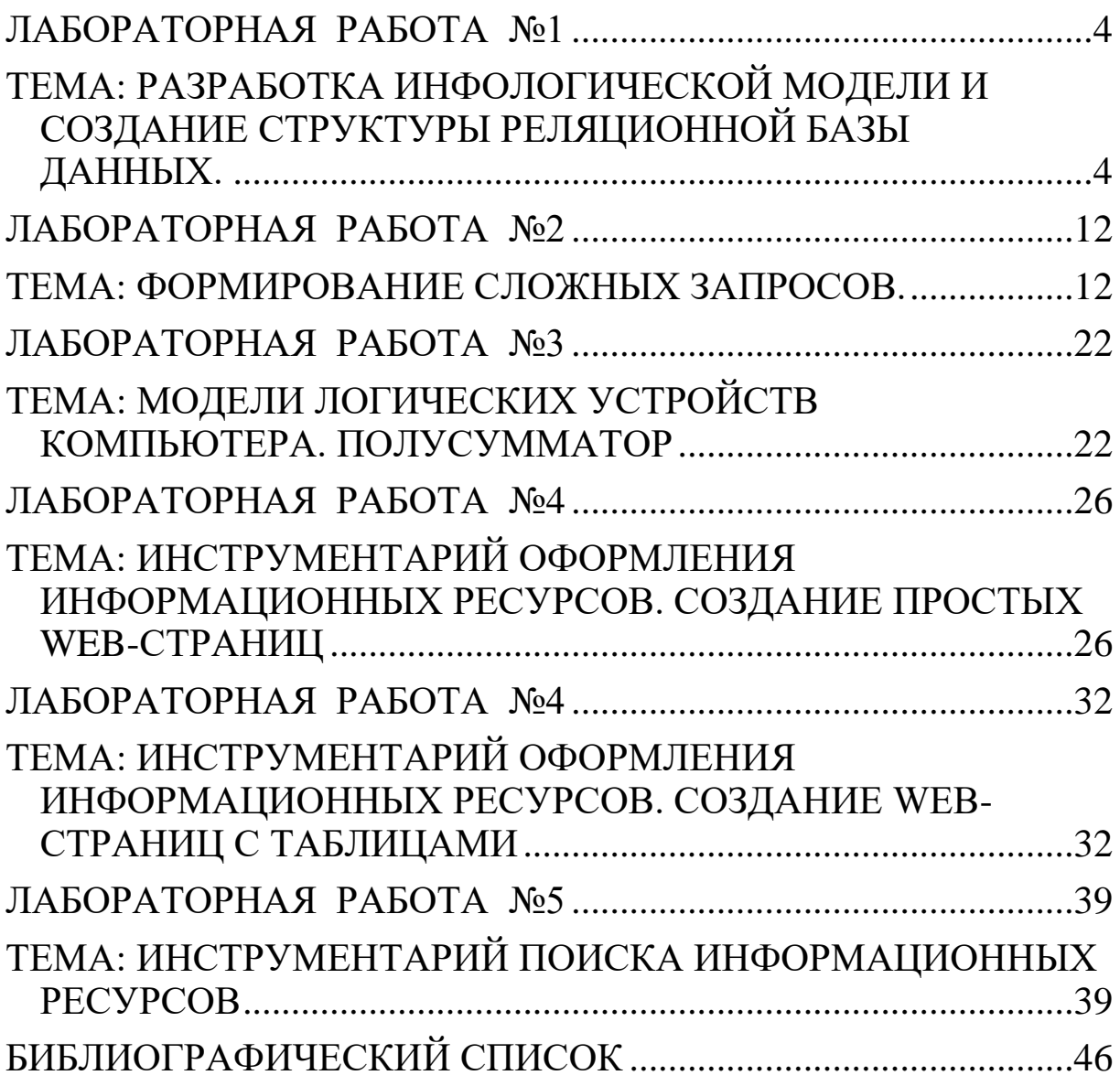

# **ЛАБОРАТОРНАЯ РАБОТА №1**

# <span id="page-3-1"></span><span id="page-3-0"></span>**ТЕМА: РАЗРАБОТКА ИНФОЛОГИЧЕСКОЙ МОДЕЛИ И СОЗДАНИЕ СТРУКТУРЫ РЕЛЯЦИОННОЙ БАЗЫ ДАННЫХ.**

## **Задание 1. Создание реляционной базы данных.**

- 1. Создайте базу данных Деканат.
- 2. Создайте структуру таблицы Студенты.
- 3. Создайте структуру таблицы Дисциплины.
- 4. Измените структуру таблицы Преподаватели.
- 5. Создайте структуру таблицы Оценки.
- 6. Разработайте схему данных, т.е. создайте связи между таблицами. Технология работы.
- 1. Создайте базу данных Деканат, выполнив следующие действия:
	- o Загрузите Access, в появившемся окне выберите пункт Новая база данных, затем щелкните по кнопке <Ok>;
	- o В окне Файл новой базы данных задайте имя и выберите папку, в которую сохранится ваша база данных.;
	- o Щелкните по кнопке Создать.
- 2. Создайте структуру таблицы Студенты. Для этого:
	- o В окне базы данных выберите вкладку Таблицы, а затем щелкните по кнопке Создать;
	- o В окне Новая таблица выберите пункт Конструктор и щелкните по кнопке ОК. В результате открывается окно таблицы, в котором следует определить поля таблицы;

o Определите поля таблицы в соответствии с табл.1.

Таблица 1.

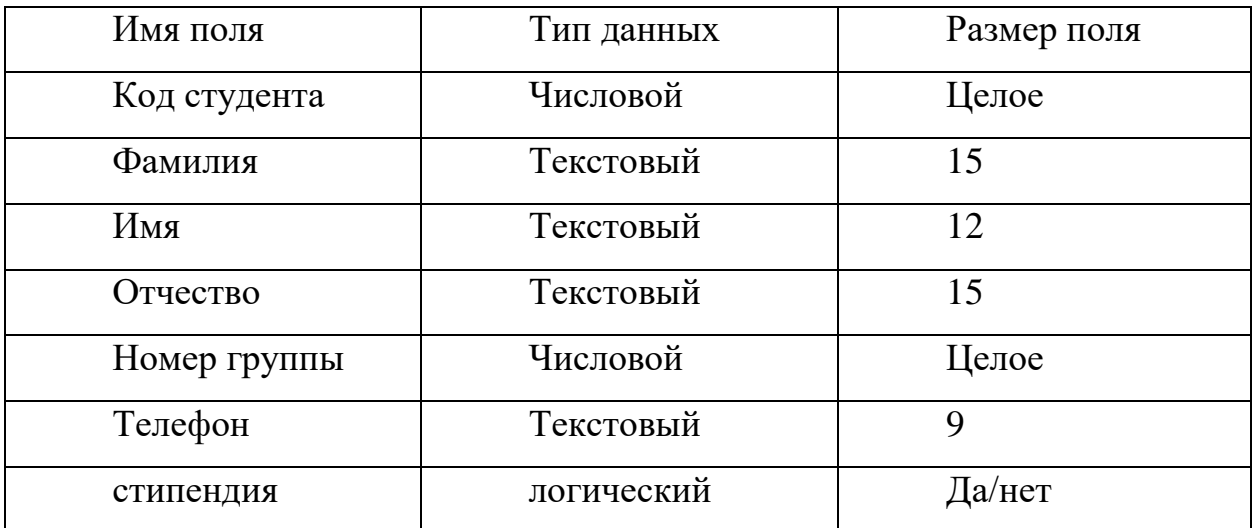

o В качестве ключевого поля задайте Код студента, для этого щелкните по полю Код студента и по кнопке  $\sqrt[n]{\ }$  на панели инструментов или выполните команду Правка, Ключевое поле;

- o Закройте таблицу, задав ей имя Студенты.
- 3. Создайте структуру таблицы Дисциплины аналогично п.2 в соответствии с таблицей 2.

Таблица 2.

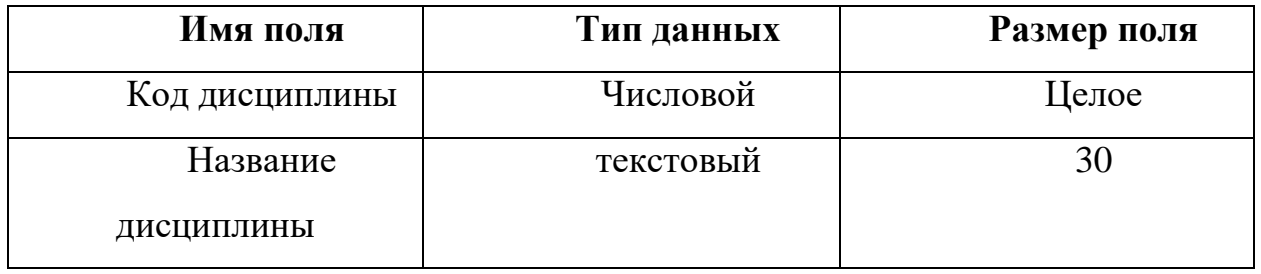

В качестве ключевого поля задайте Код дисциплины.

4. Структура таблицы Преподаватели уже создана в работе 1 и заполнена данными, поэтому для работы используйте эту таблицу с одним лишь изменением – добавьте поле Код дисциплины и заполните его в соответствии с данными табл.2. (таблицу Преподаватели скопируйте в базу данных Деканат)

5. Создайте структуру таблицы Оценки аналогично п.2 в соответствии с табл.3.

Таблица 3.

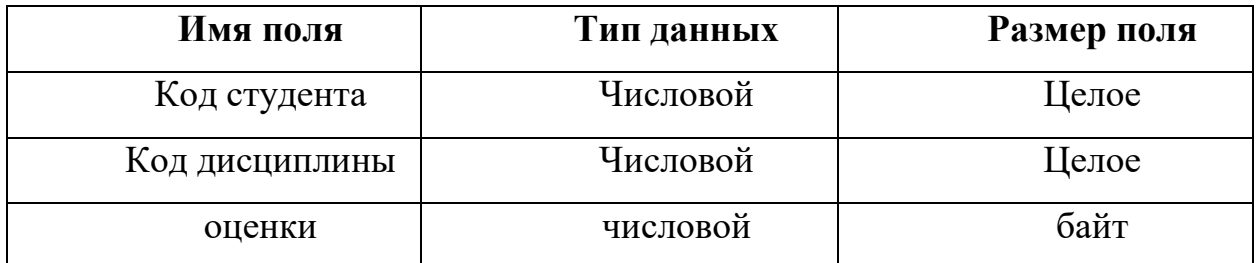

В этой таблице ключевое поле задавать не надо, т.к. данные во всех полях могут повторяться.

6. Разработайте схему данных, т.е. создайте связи между таблицами. Для этого:

- о Щелкните по кнопке **на панели инструментов или** выполните команду Сервис, Схема данных. На экране появится окно схема данных;
- **O** Шелкните по кнопке на панели инструментов или выполните команду Связи, добавить таблицу;
- o В появившемся окне будет выделено название одной таблицы. Щелкните по кнопке Добавить;
- o Переведите выделение на имя следующей таблицы и щелкните по кнопке Добавить. Аналогично добавьте оставшиеся 2 таблицы;
- o Закройте окно, щелкнув по кнопке Закрыть;
- o Создайте связь между таблицами Дисциплины и Оценки. Для этого подведите курсор мыши к полю Код дисциплины в таблице Дисциплины, щелкните левой кнопкой мыши и, не отпуская ее, перетащите курсор на поле Код дисциплины в таблицу Оценки, затем отпустите кнопку мыши. На экране появится окно Связи;
- o Установите галочку в свойстве Обеспечение целостности данных, щелкнув по нему;
- o Установите галочку в свойстве Каскадное обновление полей и Каскадное удаление связанных записей;
- o Щелкните по кнопке Создать. Связь будет создана;
- o Аналогично создайте связи между полем Код дисциплины в таблице Дисциплины и полем Код дисциплины в таблице Преподаватели, а также между полем Код студента в таблице Студенты и полем Код студента в таблице Оценки. Результат представлен на Рис.6.;
- o Закройте окно схемы данных, ответив ДА на вопрос о сохранении макета.

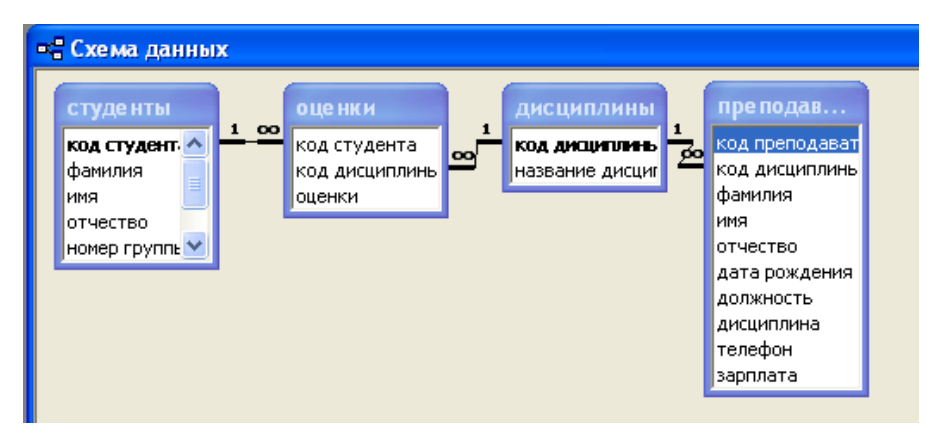

Рис. 1 . Схема БД

# **Задание 2. Создание форм для ввода данных в таблицы.**

1. Создайте форму студенты.

2. Заполните данными таблицу Студенты посредством формы Студенты.(табл.4)

3. Создайте форму Дисциплины.

4. Заполните данными таблицу Дисциплины посредством формы Дисциплины.(табл.5)

5. Создайте форму Оценки.

6. Заполните данными таблицу Оценки посредством формы Оценки. (табл.6)

| Код            | фамилия    | имя                | <b>ОТЧЕСТВО</b> | Номер | телефон         | стипе       |
|----------------|------------|--------------------|-----------------|-------|-----------------|-------------|
| студе          |            |                    |                 | групп |                 | <b>НДИЯ</b> |
| нта            |            |                    |                 | Ы     |                 |             |
| $\mathbf{1}$   | Арбузов    | Николай            | Николаевич      | 151   | $260 - 15 - 63$ | Да          |
| $\overline{2}$ | Киршин     | $\Pi$ <sub>e</sub> | Валерьевич      | 151   | 110-67-82       | Да          |
| 3              | Кривинский | Сергей             | Николаевич      | 151   | 172-97-21       | Her         |
| $\overline{4}$ | Крылова    | Елена              | Петровна        | 151   | 130-31-87       | Да          |
| 5              | Кульчий    | Григори<br>й       | Викторович      | 151   | 269-53-75       | Да          |
| 6              | Патрикеев  | Олег               | Борисович       | 152   | 234-11-63       | Her         |
| $\overline{7}$ | Перлов     | Кирилл             | Николаевич      | 152   | 312-21-33       | Her         |
| 8              | Соколова   | Наталия            | Петровна        | 152   | 166-87-24       | Her         |
| 9              | Степанская | Ольга              | Витальевна      | 152   | 293-43-77       | Да          |
| 10             | Тимофеев   | Сергей             | Трофимович      | 152   | $260 - 11 - 57$ | Да          |

Таблица 4 - Стеденты

Таблица 5 - Дисциплины

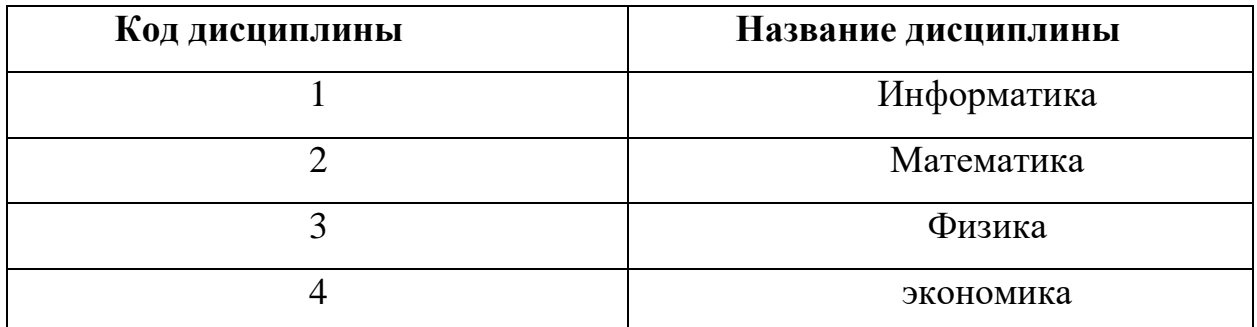

# Таблица 6 - Оценки

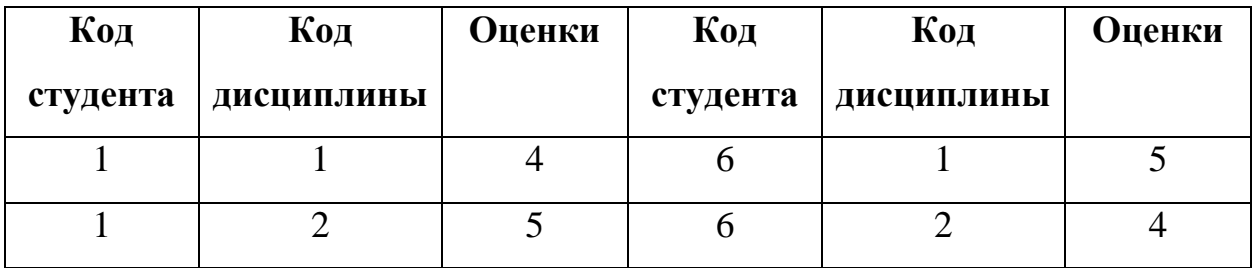

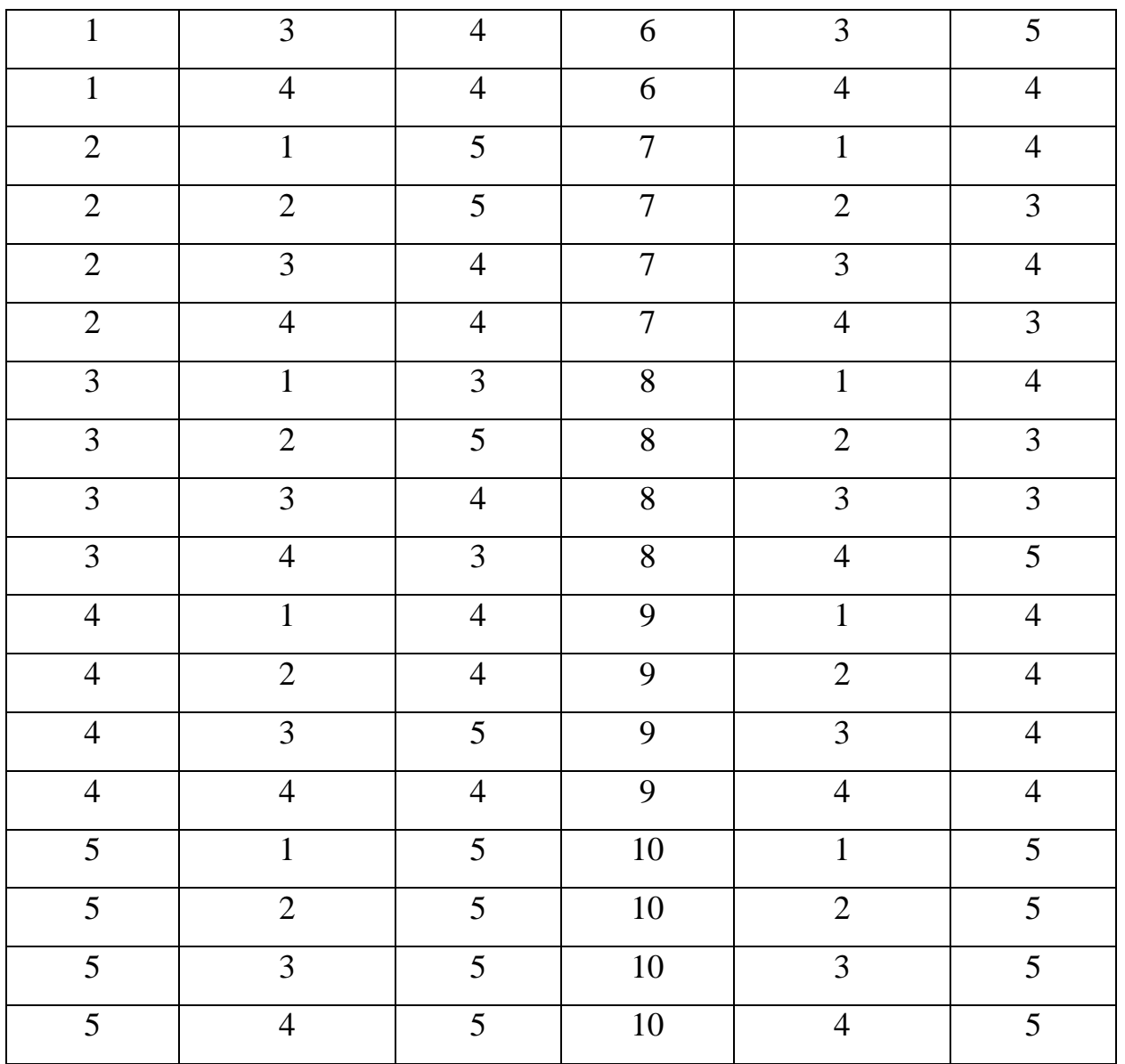

#### **Задание для самостоятельной работы.**

Создайте связанные таблицы Сотрудники – Клиенты – Встречи.

Таблицы должны быть заполнены в следующем виде: (для создания первых двух таблиц используйте мастер создания, для третьей – конструктор)

Таблица 7 - Связанные таблицы Сотрудники – Клиенты – Встречи

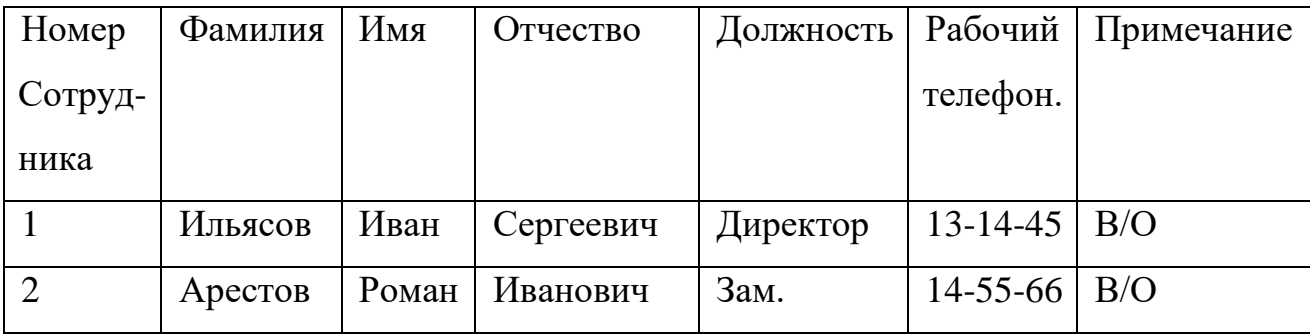

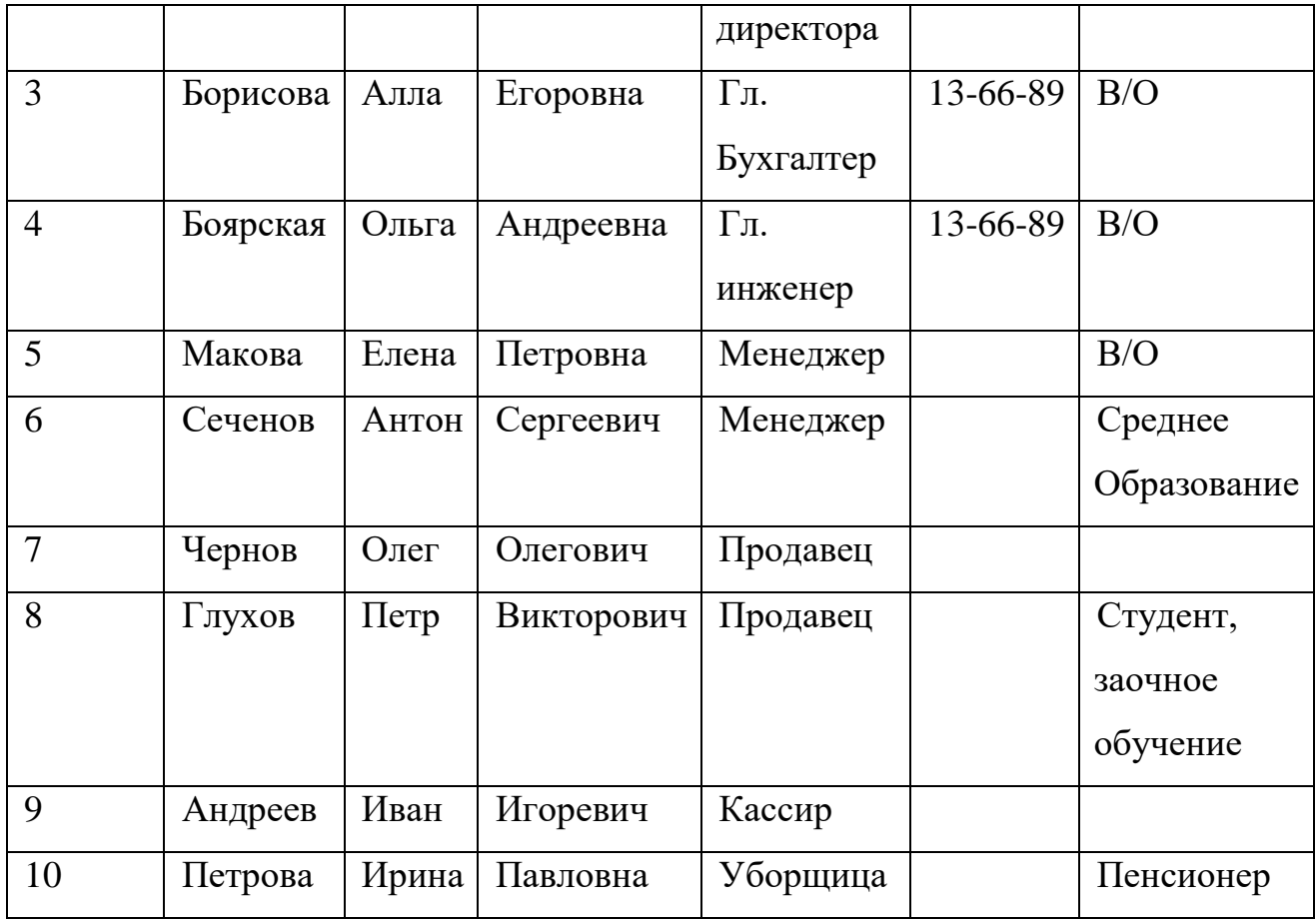

# Таблица 8 - Связанные таблицы (Пример1)

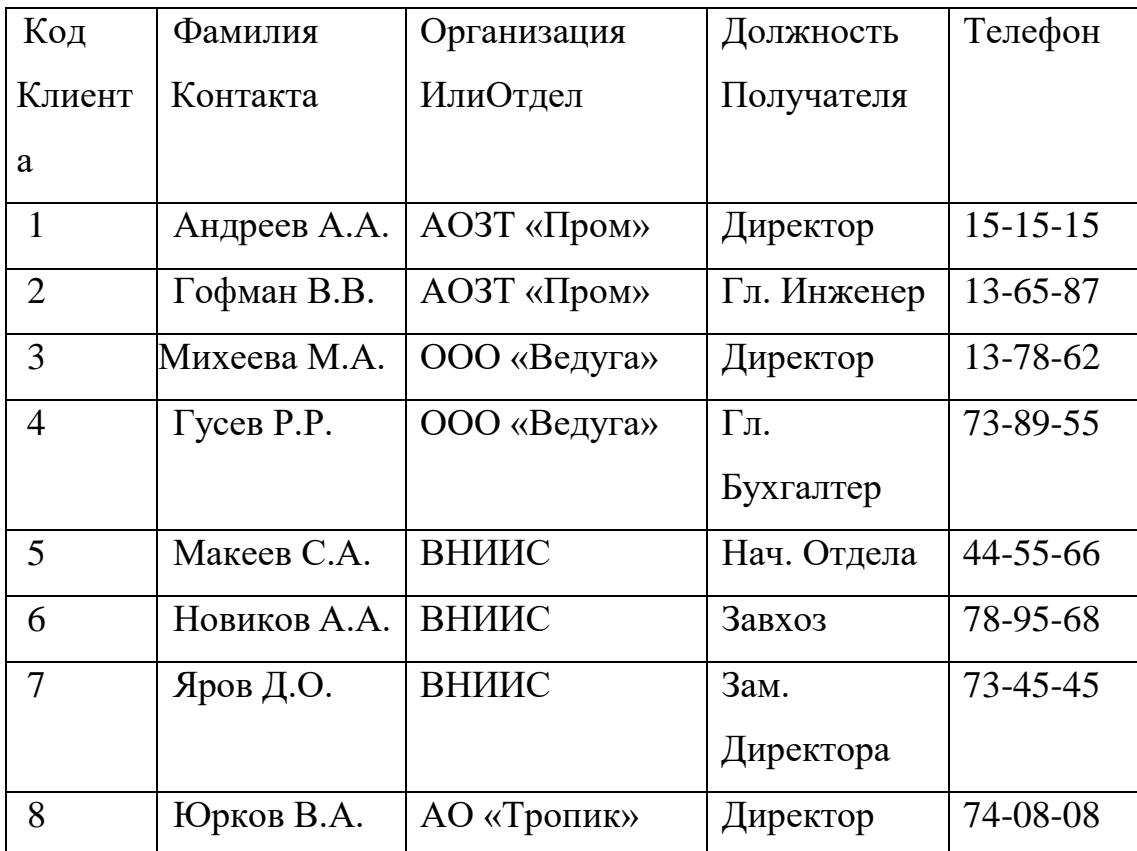

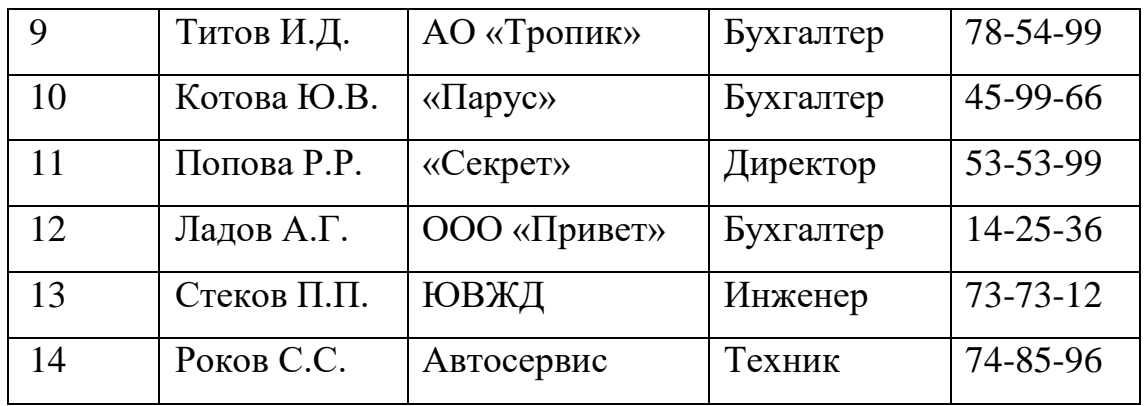

Поля третьей таблицы имеют следующие параметры таблица 9:

Таблица 9 - Связанные таблицы (Пример2)

| Параметр  | Ключево | Тип       | Обязательно | Размер | Подпись    |
|-----------|---------|-----------|-------------|--------|------------|
|           | e       | данных    | e           |        | ПОЛЯ       |
| Имя поля  | r       |           |             |        |            |
|           | Да      | Счетчик   | Да          |        | Номер      |
| Номер     |         |           |             |        | встречи    |
| Сотрудник |         | Числовой  | Да          | Целое  | Код        |
|           |         |           |             |        | сотрудника |
| Клиент    |         | Числовой  | Да          | Целое  | Код        |
|           |         |           |             |        | клиента    |
| Дата      |         | Дата/врем | Да          | Кратки | Дата       |
|           |         | Я         |             | й      | встречи    |
|           |         |           |             | формат |            |
|           |         |           |             | даты   |            |
| Примечани |         | Текстовы  | Her         | 50     | Примечани  |
| Я         |         | й         |             |        | Я          |

Таблица 10 - Связанные таблицы (Пример3)

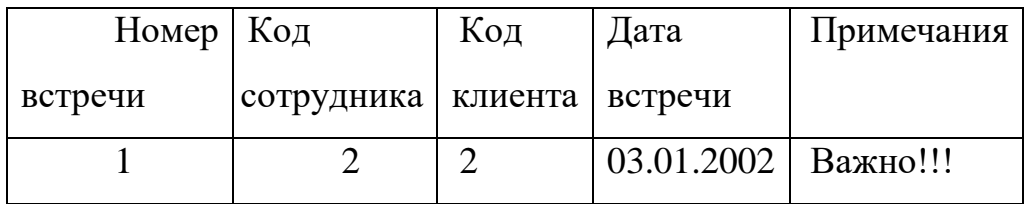

| $\overline{2}$ | 8  | 12             | 14.01.2002 | Повторная  |
|----------------|----|----------------|------------|------------|
| 3              | 4  | 4              | 14.01.2002 |            |
| 4              | 9  | 6              | 15.01.2002 | B<br>офисе |
|                |    |                |            | заказчика  |
| 5              | 10 | 10             | 17.01.2002 |            |
| 6              | 8  | 14             | 22.01.2002 | Важно!!!   |
| 7              | 7  | 12             | 28.01.2002 |            |
| 8              | 8  | 13             | 01.02.2002 |            |
| 9              | 6  | $\overline{2}$ | 03.02.2002 | Договор    |
|                |    |                |            |            |

**Задание1.** Свяжите созданные таблицы между собой.

#### **ЛАБОРАТОРНАЯ РАБОТА №2**

## <span id="page-11-1"></span><span id="page-11-0"></span>**ТЕМА: ФОРМИРОВАНИЕ СЛОЖНЫХ ЗАПРОСОВ.** Задание:

Разработайте запрос с параметрами о студентах заданной группы, в котором при вводе в окно параметров номера группы на экран должен выводиться состав этой группы.

Создайте запрос, в котором выводятся оценки студентов заданной группы по заданной дисциплине.

Создайте перекрестный запрос, в результате которого создастся выборка, отражающая средний балл по дисциплинам в группах.

Разработайте запрос на увеличение на 10% заработной платы тех преподавателей, кто получает менее 500 руб.

Создайте запрос на удаление отчисленных студентов.

Разработайте запрос на создание базы данных отличников.

Для всех созданных вами запросов разработайте формы.

Технология работы.

Для создания запроса с параметрами о студентах заданной группы:

Откройте вкладку Запросы;

Щелкните по кнопке Создать;

В появившемся окне выберите Простой запрос и щелкните по кнопке ОК;

В появившемся окне в строке Таблицы/запросы выберите из списка таблицу Студенты;

Перенесите все поля из окна Доступные поля в окно Выбранные поля, щелкнув по кнопке <u>>></u>

Щелкните по кнопке Далее. Выводить надо все поля, поэтому еще раз щелкните по кнопке Далее;

В появившемся окне введите имя запроса Группа;

Щелкните по кнопке Готово. На экране появится таблица с данными

запроса. Но вам надо, чтобы при выполнении запроса выяснялся номер группы. Для этого перейдите в режим конструктора;

В строке Условия отбора для поля Номер группы введите фразу [Введите номер группы];

Выполните запрос, щелкнув по кнопке на панели инструментов, или выполните команду Запрос, Запуск;

В появившемся окне введите 151 и щелкните по кнопке ОК. На экране появится таблица с данными о студентах 151–й группы;

Сохраните запрос и закройте таблицу запроса.

Для создания запроса, в котором выводятся оценки студентов заданной группы по заданной дисциплине:

На вкладке Запросы щелкните по кнопке Создать;

Выберите Простой запрос и щелкните по кнопке ОК;

Выберите таблицу Студенты и перенесите поля Фамилия, Имя, Отчество, Номер группы в окно Выделенные поля;

В таблице Дисциплины выберите поле Название дисциплины;

В таблице Оценки выберите поле Оценки. Вы сформировали 6 полей запроса – они связаны между собой посредством схемы данных;

Щелкните по кнопке Далее;

В появившемся окне введите имя запроса Оценки группы, затем щелкните по ячейке Изменение структуры запроса ( в ней должна появиться черная точка) – это позволит перейти в режим конструктора;

Щелкните по кнопке Готово;

В строке Условия отбора для поля Номер группы введите фразу [Введите номер группы];

В строке Условия отбора для поля Название дисциплины введите фразу:[Введите название дисциплины];

Выполните запрос;

В первом появившемся окне введите 152, затем щелкните по кнопке ОК, во втором введите Информатика и щелкните по кнопке Ок. На экране появится таблица со списком 152-й группы и оценками по информатике;

Сохраните запрос и закройте таблицу запроса.

3.Создайте перекрестный запрос о среднем балле в группах по дисциплинам. Но такой запрос строится на основе одной таблицы или одного запроса, в связи с чем надо сначала сформировать запрос, в котором были бы поля Номер группы, Название дисциплины и Оценки. Для этого:

На вкладке Запросы щелкните по кнопке Создать;

Выберите Простой запрос и щелкните по кнопке ОК;

Выберите из таблицы Студенты поле Номер группы;

Выберите из таблицы Дисциплины поле Название дисциплины;

Выберите из таблицы Оценки поле Оценки;

Щелкните по кнопке Далее, затем в появившемся окне снова щелкните по кнопке Далее;

В появившемся окне введите имя запроса Дисциплины оценки группы;

Щелкните по кнопке Готово;

Сохраните запрос и закройте таблицу запроса.

Теперь можно создавать перекрестный запрос. Для этого:

На вкладке Запросы щелкните по кнопке Создать;

Выберите Перекрестный запрос и щелкните по кнопке ОК;

Щелкните по ячейке Запросы, выберите Дисциплины оценки группы и щелкните по кнопке Далее;

Выберите поле Название дисциплины и щелкните по кнопке Далее;

Выберите поле Номер группы и щелкните по кнопке Далее;

Выберите функцию AVG, т.е. среднее (она по умолчанию уже выделена), и щелкните по кнопке Далее;

Введите название запроса Средние оценки и щелкните по кнопке Готово. Откроется таблица перекрестного запроса. Обратите внимание, что Access создает еще итоговое значение средних оценок по дисциплинам;

Закройте таблицу запроса.

4. Для создания запроса на изменение заработной платы преподавателей:

На вкладке Запросы щелкните по кнопке Создать;

Выберите Простой запрос;

В таблице Преподаватели выберите поле Зарплата;

Щелкните по кнопке Далее, затем в появившемся окне снова по кнопке Далее;

В появившемся окне введите имя запроса Изменение зарплаты;

Щелкните по ячейке Изменение структуры запроса;

Щелкните по кнопке Готово:

В строке Условия отбора введите <I>500;

Откройте пункт меню Запрос и выберите Обновление;

В строке конструктора запроса Обновление в поле Зарплата введите:[Зарплата]\*1,1;

Выполните запрос, подтвердив готовность обновления данных;

Закройте запрос, подтвердив его сохранение;

Откройте форму Преподаватели;

Просмотрите изменение заработной платы у преподавателей, получающих меньше 500 р.;

Закройте форму.

5. Для создания запроса на отчисление студента гр. 152 Перлова Кирилла Николаевича:

На вкладке Запросы щелкните по кнопке Создать;

Выберите Простой запрос;

В таблице Студенты выберите поля Фамилия, Имя, Отчество, Номер группы;

Щелкните по кнопке Далее, затем в появившемся окне снова щелкните по кнопке Далее;

В появившемся окне введите имя запроса Отчисленные студенты;

Щелкните по ячейке Изменение структуры запроса;

Щелкните по кнопке Готово;

В строке Условия отбора введите: в поле Фамилия - Перлов, в поле Имя

– Кирилл, в поле Отчество – Николаевич, в поле Номер группы – 152;

Откройте пункт меню Запрос и выберите Удаление;

Просмотрите удаляемую запись, щелкнув по кнопке или выполнив команду Вид, Режим таблицы;

Если отчисляемый студент выбран правильно, то перейдите в режим конструктора и выполните запрос. Если условия отбора сделаны неправильно, измените их;

Закройте запрос;

Закройте форму.

6. Для создания запроса на создание базы данных отличников:

На вкладке Запросы щелкните по кнопке Создать;

Выберите Простой запрос;

В таблице студенты выберите поля Фамилия, Имя, Отчество и Номер группы, а в таблице Оценки – поле Оценки;

Щелкните по кнопке Далее, затем в появившемся окне вновь по кнопке Далее;

В появившемся окне введите имя запроса Отличники;

Щелкните по ячейке Изменение структуры запросы;

Щелкните по кнопке Готово;

Для выполнения групповых операций щелкните по кнопке<sup> $\Sigma$ </sup> на панели инструментов или выполните команду Вид, Групповые операции;

В строке Групповые операции поля Оценки щелкните по ячейке Групповые операции . Откройте раскрывающийся список и выберите функцию SUM;

В сроке условия отбора поля Оценки введите 20;

Просмотрите создаваемую базу, щелкнув по кнопке или выполнив команду Вид, Режим таблицы;

Перейдите в режим конструктора;

Выполните команду Запрос, Создание таблицы;

Введите имя таблицы Студенты 0 отличники и щелкните по кнопке ОК; Подтвердите создание таблицы;

Закройте с сохранением запрос;

Откройте вкладку Таблицы;

Откройте вкладку Таблицы;

Откройте таблицу Студенты – отличники. Удостоверьтесь в правильности создания таблицы. Закройте таблицу.

7. Для каждого из созданных запросов создайте форму (можно рекомендовать автоформу в столбец или ленточную автоформу) для удобного просмотра данных.

Создание сложных форм и запросов.

Задание 1. Создание сложных форм.

1. Создайте сложную форму, в которой с названиями дисциплин была бы связана подчиненная форма Студенты и подчиненная форма Оценки студентов.

2. Измените расположение элементов в форме в соответствии с Рис.7.

3. Вставьте в форму диаграмму, графически отражающую оценки студентов.

Отредактируйте вид осей диаграммы.

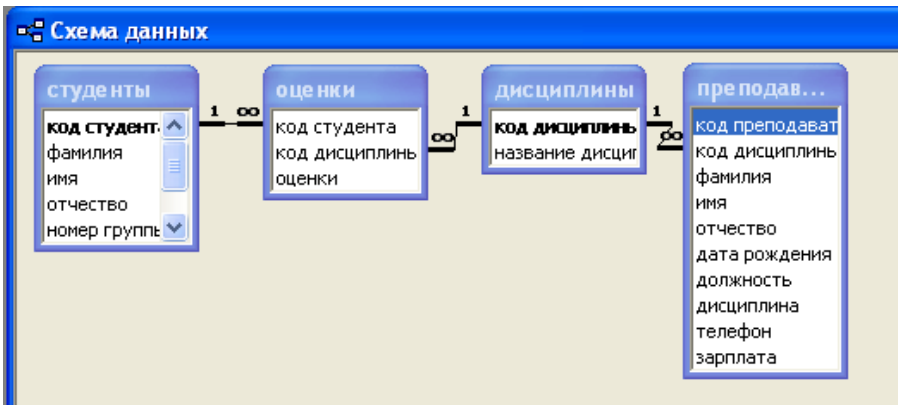

Рис.2. Схема отредактированной БД

Технология работы.

Для создания сложной формы:

На вкладке Формы щелкните по кнопке Создать;

Выберите Мастер форм и, не выбирая таблицу или запрос, щелкните по кнопке ОК;

В таблице Дисциплины выберите поле Название дисциплины;

В таблице Студенты выберите поля Код студента, Фамилия, Имя, Отчество, Номер группы;

В таблице Оценки выберите поле Оценки и щелкните по кнопке Далее;

В появившемся окне вариант построения формы нас удовлетворяет, поэтому щелкните по кнопке Далее;

Оставьте табличный вариант подчиненной формы и щелкните по кнопке Далее;

Выберите нужный вам стиль оформления формы и щелкните по кнопке Далее;

Введите название формы Дисциплины и оценки;

Щелкните по кнопке Готово и просмотрите полученную форму.

Для того, чтобы вставить в форму диаграмму оценок студентов по заданным дисциплинам, необходимо:

Переключиться в режим конструктора;

Выполнить команду Вид, Панель элементов;

На этой панели щелкнуть по кнопке Аа;

Создать прямоугольник для надписи – заголовка диаграммы;

Ввести надпись Диаграмма оценок;

Выполнить команду Вставка, Диаграмма;

На свободном месте формы растянуть прямоугольник для диаграммы;

Выбрать таблицу Оценки и щелкнуть по кнопке Далее;

Выбрать поля Код студента и Оценки;

Щелкнуть по кнопке Далее;

Выбрать вид диаграммы Гистограмма и щелкнуть по кнопке Далее;

Дважды щелкнуть по надписи Сумма\_оценки, выбрать Отсутствует и щелкнуть по кнопке Ок;

Щелкнуть по кнопке Далее;

Вновь щелкнуть Далее, т.к. в строке Поля формы и в строке Поля диаграммы по умолчанию находится код дисциплины;

Стереть название диаграммы Оценки и щелкнуть по кнопке Далее;

Отредактируйте вид осей диаграммы. Для этого:

Дважды щелкните по диаграмме;

Выберите вкладку Шкала;

Уберите галочку у надписи Минимальное значение, а в ячейке справа от этого названия введите 1;

Уберите галочку у надписи Максимальное значение, справа поставьте 5;

Уберите галочку у надписи Цена основных делений, справа установите 1 и щелкните ОК;

Расширьте область диаграммы, перетащив правую границу окна диаграммы правее;

Закройте окно Microsoft Graph, выбрав в меню Файл пункт Выход и возврат в дисциплины и оценки: форма;

Перейдите в режим формы и просмотрите форму для разных дисциплин; Закройте форму.

Задание 2. Создание сложных отчетов.

1. Создайте запрос, на основе которого будет формироваться отчет. В запросе должны присутствовать: из таблицы Студенты – поле Фамилия, Имя, Отчество и Номер группы, из таблицы Дисциплины – поле Название дисциплины, из таблицы Оценки – поле Оценки.

2. Создайте отчет по итогам сессии. В отчете оценки студентов должны быть сгруппированы по номерам групп и дисциплинам. Для каждого студента должна вычисляться средняя оценка в сессию, а для каждой группы – среднее значение оценок по всем предметам.

Технология работы.

Для создания запроса:

На вкладке Запросы щелкните по кнопке Создать;

Выберите Простой запрос и щелкните по кнопке Ок;

Из таблицы Студенты выберите поля Фамилия, Имя, Отчество, Номер группы, из таблицы Дисциплины – поле Название дисциплины, из таблицы Оценки – поле Оценки и щелкните Далее;

Щелкните еще раз по кнопке Далее;

Введите название запроса Сессия и щелкните по кнопке Готово;

Закройте запрос;

Для создания итогового отчета выполните следующие действия:

На вкладке Отчеты щелкните по кнопке Создать;

Выберите Мастер отчетов, из раскрывающегося списка – запрос Сессия и щелкните по кнопке ОК;

Выберите все поля запроса и щелкните по кнопке Далее;

Тип представления данных нас устраивает, поэтому щелкните Далее;

Добавьте уровень группировки по номеру группы, выбрав в левом окне

Номер группы и перенеся его в правое окно, щелкнув по кнопке  $\geq$ ;

Щелкните по кнопке Далее;

Щелкните по кнопке Итоги, т.к. надо вычислить средний балл;

Поставьте галочку в ячейке поля AVG (эта функция вычисляет среднее) и щелкните по кнопке ОК;

Щелкните по кнопке ОК, т.к. сортировка не требуется, потому что данными являются название дисциплины и оценки, порядок которых не столь важен;

Выберите макет отчета. Рекомендуем ступенчатый, т.к. он занимает меньше места и в нем наглядно представлены данные. Щелкните Далее;

Выберите стиль отчета и щелкните Далее;

Введите название отчета Итоги сессии и щелкните по кнопке Далее;

Введите название отчета Итоги сессии и щелкните Готово.

Задание 3.

Разработайте кнопочную форму-меню для работы с базами данных, в которой должны быть созданные вами формы и отчет.

Технология работы.

Для создания кнопочного меню выполните следующие действия:

Выполните команду Сервис, Надстройки, Диспетчер кнопочных форм;

Подтвердите создание кнопочной формы, щелкнув по кнопке Да;

Access предложит вам работать с главной кнопочной формой или создать дополнительно новую. Создайте свою, кликнув по кнопке Создать;

Введите имя Меню и щелкните ОК;

В окне выберите Меню и щелкните по кнопке Изменить;

Создайте элементы данной кнопочной формы, щелкнув по кнопке Создать;

В сроке Текст введите поясняющую надпись к первой создаваемой кнопке – Преподаватели;

В сроке Команда выберите из списка Открытие формы в режиме редактирования;

В строке Форма выберите из списка форму Преподаватели и щелкните по кнопке ОК;

Введите в меню все созданные формы и отчет, повторяя п.6-9;

Закройте окно кнопочной формы, щелкнув по кнопке Закрыть;

Щелкните по кнопке По умолчанию;

Закройте диспетчер кнопочных форм, щелкнув по кнопке Закрыть;

На вкладке Формы подведите курсор мыши к надписи Кнопочная форма, щелкните правой кнопкой мыши, выберите пункт Переименовать и введите новое имя Форма – меню, затем нажмите клавишу Enter;

Откройте эту форму и просмотрите возможности открытия форм и отчета из меню.

#### **ЛАБОРАТОРНАЯ РАБОТА №3**

#### <span id="page-21-1"></span><span id="page-21-0"></span>**ТЕМА: МОДЕЛИ ЛОГИЧЕСКИХ УСТРОЙСТВ КОМПЬЮТЕРА. ПОЛУСУММАТОР**

**Цель:** Получить практические навыки моделирования логических устройств ПК.

В электронных таблицах имеются логические функции, реализующие базовые логические операции. Аргументами и значениями логических функций являются логические значения ИСТИНА и ЛОЖЬ. Логическое значение может быть получено как результат определения значения логического выражения. Например, для логического выражения 10>5 результатом будет логическое значение ИСТИНА, а для логического выражения  $A1 \leq A2$  (где в ячейке A1 хранится число 10, а в ячейке A2 — число 5) — значение ЛОЖЬ.

Логическая функция И имеет в качестве аргументов логические значения, которые могут быть истинными или ложными, и задается формулой =Щлог знач1; лог знач2; ...). Принимает значение ИСТИНА тогда и только тогда, когда все аргументы имеют значение ИСТИНА. Например, значение функции = $M(10>5; 10<5)$  - ЛОЖЬ.

Логическая функция ИЛИ имеет в качестве аргументов логические значения и задается формулой =ШЛЩлог знач1; логзнач2; ...). Принимает значение ИСТИНА тогда и только тогда, когда хотя бы один из аргументов имеет значение ИСТИНА. Например, значение функции =ИЛИ(10>5;10<5) — ИСТИНА.

Логическая функция НЕ меняет на противоположное значение своего аргумента и задается формулой =ЛЩлог\_знач). Принимает значение ИСТИНА, если аргумент имеет значение ЛОЖЬ, и наоборот. Например, значение функции =НЕ(10>5) — ЛОЖЬ.

Получим таблицу истинности операции логического умножения, значением которой в трех случаях является ЛОЖЬ и только в одном — ИСТИНА.

1. В пары ячеек (А2, В2), (АЗ, ВЗ), (А4, В4)(А5, В5) ввести пары значений аргументов логической операции (ЛОЖЬ, ЛОЖЬ), (ИСТИНА, ЛОЖЬ), (ЛОЖЬ, ИСТИНА) и (ИСТИНА, ИСТИНА).

2. В ячейку С2 ввести формулу логической функции И: =И(А2;В2)

3. Скопировать формулу в ячейки СЗ, С4 и С5.

Получим таблицу истинности операции логического сложения, значением которой в одном случае является ЛОЖЬ, в трех других — ИСТИНА.

4. В пары ячеек (Е2, F2), (ЕЗ, F3), (Е4, F4) (Е5, F5) ввести пары значений аргументов логической операции (ЛОЖЬ, ЛОЖЬ), (ИСТИНА, ЛОЖЬ), (ЛОЖЬ, ИСТИНА) и (ИСТИНА, ИСТИНА). 5. В ячейку G2 ввести формулу логической функции ИЛИ: =ИЛИ(Е2;Г2). 6. Скопировать формулу в ячейки G3, G4 и G5.

Получим таблицу истинности операции логического отрицания, значением которой в одном случае является ИСТИНА, а в другом — ЛОЖЬ.

7. В ячейку 12 ввести значение аргумента логической операции ЛОЖЬ, а ячейку 13 — ИСТИНА. 8. В ячейку J2 ввести формулу логической функции НЕ: =НЕ(12). 9. Скопировать формулу в ячейку J3. Получим таблицу, показанную на Рис. 8.

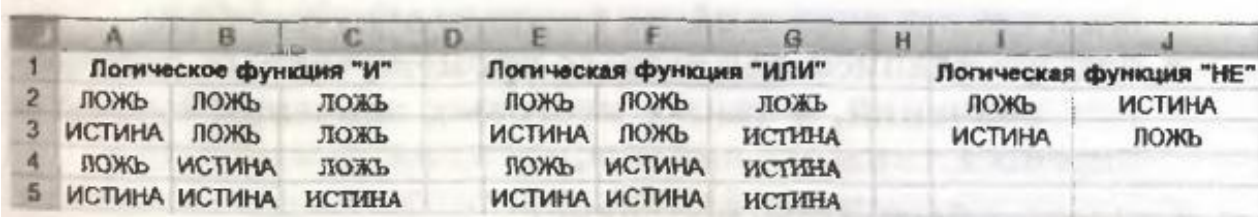

Рис. 3. Таблицы истинности базовых логических операций

Проект «Полусумматор» в электронных таблицах Microsoft Excel

1. На листе Полусумматор предусмотреть ввод логических значений аргументов в ячейки В1 и В2.

В ячейку ВЗ ввести формулу =И(В1;В2).

- В ячейку В4 ввести формулу =НЕ(ВЗ).
- В ячейку В5 ввести формулу =ИЛИ(В1;В2).
- В ячейку В6 ввести формулу =И(В5;В4).

2. Для создания графического интерфейса проекта запустить систему объектно-ориентированного программирования Visual Basic командой [Сервис-Макрос-Редактор Visual Basic].

3. В окне системы программирования добавить форму командой [Insert-UserForm].

4. Поместить на форму (Рис. 10.):

• кнопку CommandButtonl для запуска событийной процедуры;

• четыре надписи для отображения базовых логических элементов;

• два текстовых поля TextBoxA и TextBoxB для ввода логических значений на входе полусумматора;

• четыре надписи для вывода промежуточных логических значений, а также итоговых значений суммы и переноса.

5. Создать событийную процедуру: P rivate Sub CommandButtonl\_Click() C e  $11 s (1, 2)$ =TextBoxA.Text Cells (2, 2 )=TextBoxB.Text L a b e ll.Caption=Cells(3, 2) Label3.Caption=Cells(4, 2) Label2.Caption=Cells(5, 2) Label4.Caption=Cells(6, 2) End Slab

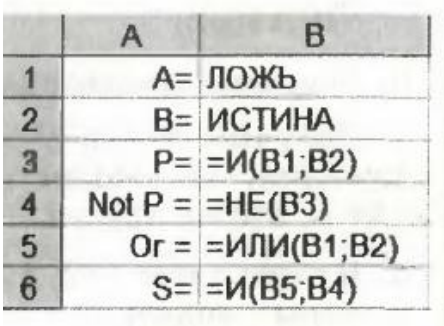

Рис. 4. Формулы для модели полусумматора

6. Запустить проект, ввести значения аргументов и щелкнуть по кнопке Перенос и сумма.

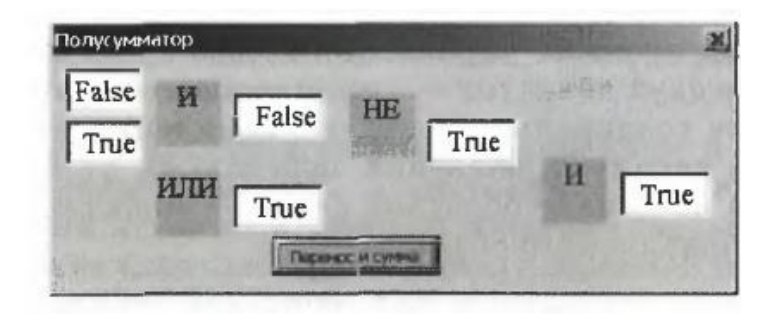

Рис. 5. Модель полусумматора в электронных таблицах

## **ЛАБОРАТОРНАЯ РАБОТА №4**

## <span id="page-25-1"></span><span id="page-25-0"></span>**ТЕМА: ИНСТРУМЕНТАРИЙ ОФОРМЛЕНИЯ ИНФОРМАЦИОННЫХ РЕСУРСОВ. СОЗДАНИЕ ПРОСТЫХ WEB-СТРАНИЦ**

Цель работы: изучение принципов построения и функционирования инструментария раздельного представления содержания и отображения информационных ресурсов. Практическое освоение некоторых средств оформления информационных ресурсов в HTML формате и других средств  $\overline{\Pi}$ 

#### $\mathbf{p}$ СОЗДАНИЕ WEB-СТРАНИЦ

е д элементами языка разметки гипертекста HTML, а также приобретение навыков с создания простейших Web-страниц. Цель работы: знакомство со структурой документа и основными

т а вставляются непосредственно в текст документа, оказывая влияние на способ в его отображения. Все теги заключаются в угловые скобки <…>. Сразу после л открывающей скобки помещается ключевое слово, определяющее тег е BODY>). Теги бывают парными и непарными. Непарные теги оказывают н воздействие на весь документ или определяют разовое воздействие в месте и своего появления. Парные теги состоят из открывающего и закрывающего я (отличается наличием символа «/» перед ключевым словом – </BODY>) тегов, р парные теги следует в порядке, обратном их открытию. Управляющие конструкции языка HTML называются тегами и действующих на заключенную между ними часть документа. Закрывать

е с дополнительные ключевые слова, помещаемые после ключевого слова, у определяющего тег, и отделяемые от него и друг от друга пробелами. р Некоторые атрибуты требуют задания значения атрибута, отделяемого от с ключевого слова атрибута символом «=» и заключаемого в кавычки.Для видоизменения действия некоторых тегов используются атрибуты –

о

.

Создание простейшей Web-страницы

1. Запустите текстовый редактор Блокнот *Пуск Программы Стандартные Блокнот*). 2. Введите следующий документ: H T M  $H$ E  $\mathbf{H}$ № Содержание документа<br>⊞ITLE>Заголовок документа</TITLE>  $\ddot{a}$  $\mathbb B$ BOY<br>BOY Содержание документа **М** 4. Запустите программу<br>Программы → Internet Explorer). ender<br>Hatmoord 3. Сохраните этот документ под именем first.htm. 4. Запустите программу Internet Explorer

Y 5. Дайте команду *Файл Открыть*. Щелкните на кнопке Обзор и откройте файл first.htm.

6. Посмотрите, как отображается этот файл – простейший корректный документ HTML*.* Где отображается содержимое элемента TITLE? Где отображается содержимое элемента BODY?

7. Как отображаются слова «Содержание» и «документа», введенные в двух отдельных строчках? Почему? Проверьте, что происходит при уменьшении ширины окна.

Изучение приемов форматирования абзацев

1. Если это упражнение выполняется не сразу после предыдущего, откройте документ first.htm в программе Блокнот.

2. Удалите весь текст, находящийся между тегами <BODY> и упражнения, необходимо поместить после тега <BODY>, а его конкретное содержание может быть любым.

3. Введите заголовок первого уровня, заключив его между тегами <Н1> и </Н1>.

4. Введите заголовок второго уровня, заключив его между тегами  $\langle$ H2> и $\langle$ H2>.

5. Введите отдельный абзац текста, начав его с тега <Р>. Пробелы и символы перевода строки можно использовать внутри абзаца произвольно.

6. Введите тег горизонтальной линейки <HR>.

7. Введите еще один абзац текста, начав его с тега <Р>.

Сохраните этот документ под именем paragraph.htm.

9. Запустите программу Internet Explorer  $(\Pi y c K \rightarrow \Pi$ рограммы  $\rightarrow$  Internet Explorer).

10. Дайте команду *Файл Открыть*. Щелкните на кнопке Обзор и откройте файл paragraph.htm.

Посмотрите, как отображается этот файл. Установите соответствие между элементами кода HTML и фрагментами документа, отображаемыми на экране.

Создание гиперссылок

1. Если это упражнение выполняется не сразу после предыдущего, откройте документ first.htm в программе Блокнот.

2. Удалите весь текст, находящийся между тегами <BODY> и BODY>. Текст, который будет вводиться в последующих пунктах этого упражнения, необходимо поместить после тега <BODY>.

3. Введите фразу: Текст до ссылки.

4. Введите тег: <А HREF="first.htm">.

5. Введите фразу: Ссылка.

6. Введите закрывающий тег $\langle A \rangle$ .

7. Введите фразу: Текст после ссылки.

8. Сохраните документ под именем link.htm.

9. Запустите программу Internet Explorer

(*Пуск Программы Internet Explorer*)

10. Дайте команду *Файл Открыть*. Щелкните на кнопке Обзор и откройте файл link.htm.

11. Убедитесь в том, что текст между тегами <А> и </А> выделен как ссылка (цветом и подчеркиванием).

12. Щелкните на ссылке и убедитесь, что при этом загружается документ, на который указывает ссылка.

13. Щелкните на кнопке Назад на панели инструментов, чтобы вернуться к предыдущей странице. Убедитесь, что ссылка теперь считается «просмотренной» и отображается другим цветом.

14. Щелкните на ссылке, удерживая клавишу SHIFT. Убедитесь, что документ, на который указывает ссылка, открылся в новом окне.

Создание изображения и использование его на Web-странице

1. Откройте программу Paint *Пуск Программы Стандартные Paint*). Задайте размеры нового рисунка, например 5050 точек (*Рисунок Атрибуты*).

2. Выберите красный цвет переднего плана и зеленый цвет фона. Залейте рисунок фоновым цветом.

3. Инструментом *Кисть* нанесите произвольный красный рисунок на зеленый фон.

4. Сохраните рисунок под именем pic1.gif (в формате *GIF*).

5. Если это упражнение выполняется не сразу после предыдущего, откройте документ first.htm в программе Блокнот.

6. Удалите весь текст, находящийся между тегами <BODY> и BODY>. Текст, который будет вводиться в последующих пунктах этого упражнения, необходимо поместить после тега <BODY>.

7. Введите произвольный текст (протяженностью 4-5 строк) и установите текстовый курсор в его начало.

8. Введите тег <IMG SRC="pic1.gif" ALIGN="BOTTOM">.

9. Сохраните документ под именем picture.htm.

10. Запустите программу Internet Explorer (*Пуск Программы Internet Explorer*).

11. Дайте команду *Файл Открыть*. Щелкните на кнопке Обзор и откройте файл picture.htm. Посмотрите на получившийся документ, обращая особое внимание на изображение.

Вернитесь в программу Блокнот и измените значение атрибута:

13. Вернитесь в программу Internet Explorer и щелкните на кнопке Обновить на панели инструментов. Посмотрите, как изменился вид страницы при изменении атрибутов.

14. Вернитесь в программу Блокнот и измените значение атрибута: . Сохраните файл под тем же именем.

15. Вернитесь в программу Internet Explorer и щелкните на кнопке Обновить на панели инструментов. Посмотрите, как изменился вид страницы при изменении атрибутов.

16. Вернитесь в программу Блокнот и добавьте в тег <IMG> атрибуты: . Сохраните файл под тем же именем.

17. Вернитесь в программу Internet Explorer и щелкните на кнопке Обновить на панели инструментов. Посмотрите, как изменился вид страницы при изменении атрибутов.

18. Создайте для изображения гиперссылку, используя теги <А> и </А> (см. Создание гиперссылок). Убедитесь в ее работоспособности.

19. Вернитесь в программу Блокнот и добавьте в тег <BODY> атрибут . Сохраните файл под тем же именем (<BODY BACKGROUND="pic1.gif">).

20. Вернитесь в программу Internet Explorer и щелкните на кнопке Обновить на панели инструментов. Посмотрите, как изменился вид страницы.

Приемы форматирования текста

. Если это упражнение выполняется не сразу после предыдущего, откройте документ first.htm в программе Блокнот.

2. Замените текст, находящийся между тегами <BODY> и </BODY> текстом, содержащим наименование группы, а также фамилию, имя и отчество обучаемого.

3. Введите тег <BASEFONT SIZE="5" COLOR="BROWN">. Он задает вывод текста по умолчанию увеличенным шрифтом и коричневым цветом.

4. Введите произвольный абзац текста, который будет выводиться шрифтом, заданным по умолчанию. Начните этот абзац с тега <Р>.

5. Введите теги: <P><FONT SIZE="-2" FACE="ARIAL" COLOR="GREEN">.

6. Введите очередной абзац текста, закончив его тегом </FONT>.

7. В следующем абзаце используйте по своему усмотрению парные теги: <В> (полужирный шрифт), <I> (курсив), <U> (подчеркивание), <S> (вычеркивание), <SUB> (нижний индекс), <SUP> (верхний индекс).

8. В следующем абзаце используйте по своему усмотрению парные теги: <ЕМ> (выделение), <STRONG> (сильное выделение), <CODE> (текст программы), <KBD> (клавиатурный ввод), <SAMP> (пример вывода), <VAR> (компьютерная переменная).

9. Сохраните полученный документ под именем format.htm.

10. Запустите программу Internet Explorer (*Пуск Программы Internet Explorer*).

11. Дайте команду *Файл Открыть*. Щелкните на кнопке Обзор и откройте файл format.htm.

12. Изучите, как использованные элементы HTML влияют на способ отображения текста.

13. Вернитесь в программу Блокнот и измените документ так, чтобы элементы, задающие форматирование, были вложены друг в друга. Сохраните документ под тем же именем.

Вернитесь в программу Internet Explorer и щелкните на кнопке Обновить на панели инструментов. Посмотрите, как изменился вид страницы.

#### **ЛАБОРАТОРНАЯ РАБОТА №5**

# <span id="page-31-1"></span><span id="page-31-0"></span>**ТЕМА: ИНСТРУМЕНТАРИЙ ОФОРМЛЕНИЯ ИНФОРМАЦИОННЫХ РЕСУРСОВ. СОЗДАНИЕ WEB-СТРАНИЦ С ТАБЛИЦАМИ**

Цель работы: изучение принципов построения и функционирования инструментария раздельного представления содержания и отображения информационных ресурсов. Практическое освоение некоторых средств оформления информационных ресурсов в HTML формате и других средств п

#### **ТАБЛИЦЫ**

с части страницы относительно друг друга, размещать рядом рисунки и текст, т управлять цветовым оформлением. Таблицы являются очень удобным средством форматирования данных на Web-станице. Они позволяют решать чисто дизайнерские задачи: выравнивать

а ячейках практически любую информацию: фрагмент текста, рисунок, в комбинацию текста и рисунка (с заданным обтеканием), ссылки на другие Таблица, размещенная на Интернет-странице, может содержать в своих страницы и пр., включая в том числе и вложенные другие таблицы.

 $\ddot{\phantom{0}}$ е элемента таблицы **<TABLE>** создается ряд элементов, определяющих строки н ячейки **<TD>** в строке. Схематически структура вложенных друг в друга контейнеров показанная ниже: При создании таблиц используется принцип вложения: внутри основного **<TR>**, а внутри этих элементов размешаются элементы для описания каждой

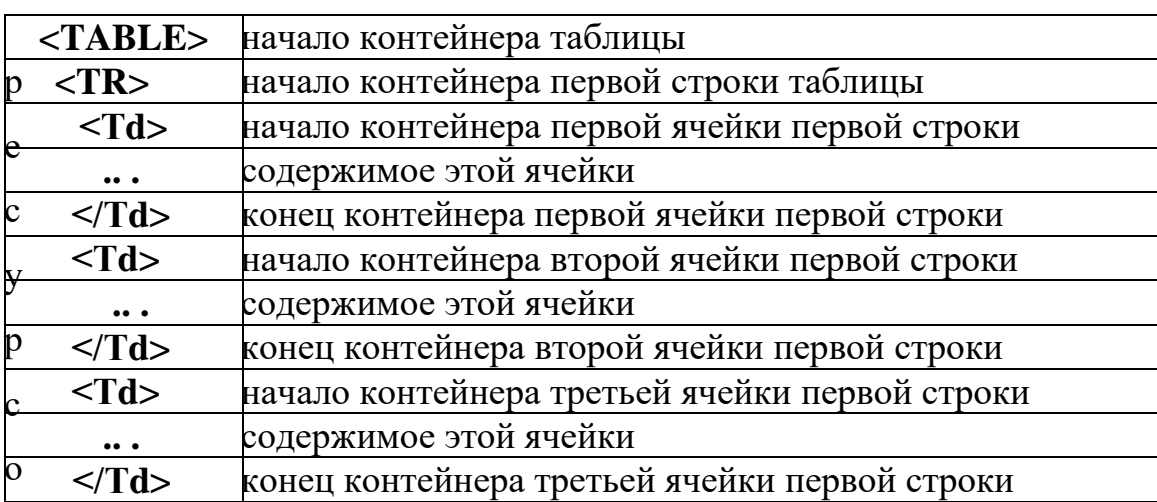

я Таблица.11. Структура вложенных друг в друга контейнеров

.

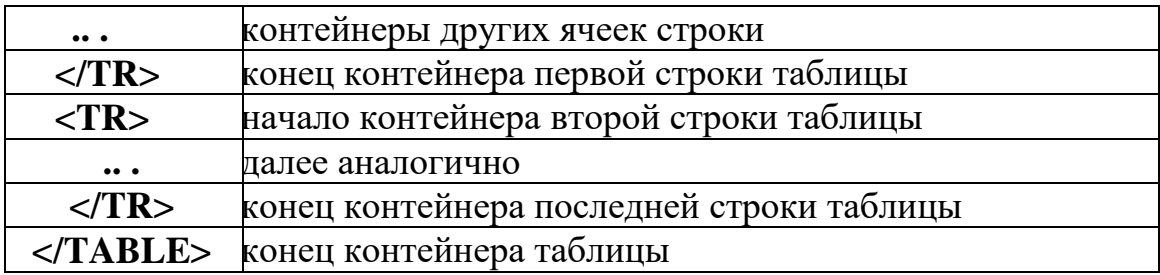

Для примера опишем таблицу, которая будет состоять из двух строк и двух столбцов. На рис. схематично представим расположение элементов, описывающих таблицу Таб.12.

Таблица.12. Расположение элементов, описывающих таблицу

 $\mathbf{r}$ 

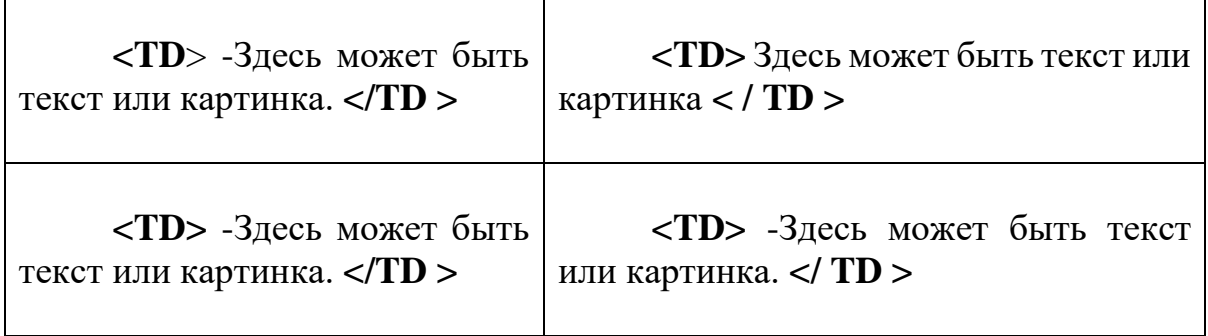

А вот как будет выглядеть описание этой таблицы на языке HTML: <**HTML>**

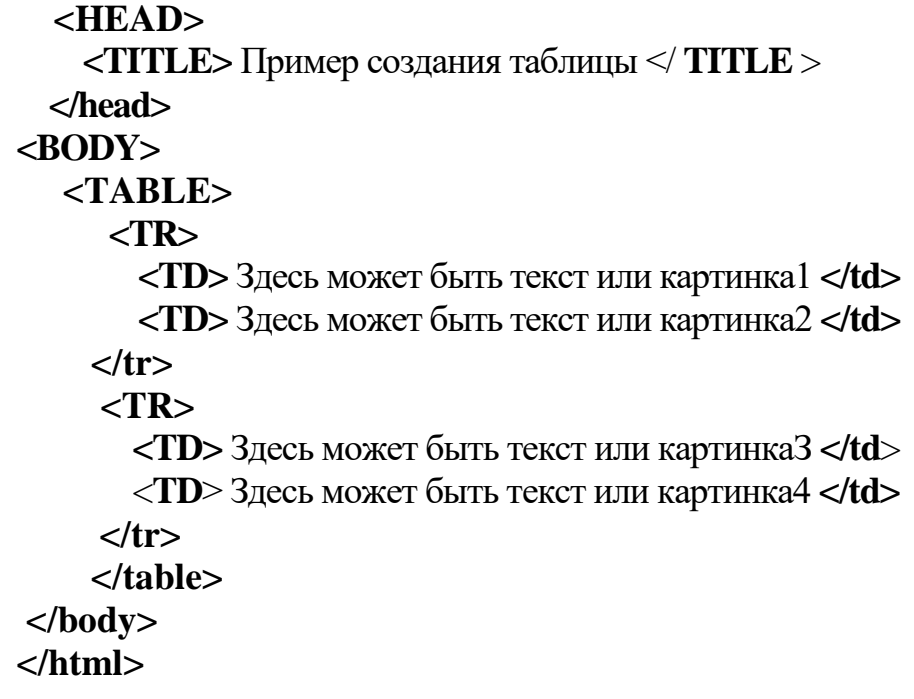

Открывающие тэги контейнеров <**TABLE>, <TR>** и **<Тd**> могут быть снабжены атрибутами, часть из которых являются общими для них (применимыми в любом из названных тэгов).

**Ширину и высоту** таблицы можно задавать точно в пикселах или в процентном отношении к ширине страницы в окне браузера. Существуют стандартные атрибуты:

- Width ширина;
- **Height** высота.

Например, если нам нужно задать таблицу определенного размера, например, шириной в 500 пикселов, то мы укажем:

## **<TABLE width="500">**

# **<TR>**

 **<TD>** Ширина этой таблицы 500 пикселов и она состоит из одной строки и одного столбца.</**td>**

## **</tr>**

## **</table>**

Если мы хотим получить таблицу на всю ширину экрана, не заботясь при этом, какое разрешение монитора (800x600, 1024x768, 1280x1024) у того, кто будет просматривать нашу Web-страницу, то мы зададим ширину страницы, как 100%.

# **<TABLE width="100%">**

 **<TR>**

 **<TD>** Ширина этой таблицы 100% **</td>**

**<TD>** и она состоит из одной строки и двух столбцов **</td**>

**</tr>** 

# **</table>**

Если нам нужно задать **столбцы определенного размера**, (в пикселях или в процентах относительно ширины всей таблицы, в последнем случае после числового значения записывается знак «%»); важным является указание ширины ячеек только в первой строке таблицы, ширина всех последующих ячеек автоматически устанавливается по расположенным в первой строке, даже если для них установлены иные значения параметра. Например, первый столбец шириной в 30 пикселов, второй 50% от ширины всей таблицы, то мы укажем:

# <**TABLE width="100%">**

 **<TR>**

 **<TD width=30 >** Ширина этого столбца 30 пикселей **</td>**

**<TD width="50%">** Ширина этого столбца 50% от всей таблицы **</td>**

**<TD** > Ширина этого столбца оставшаяся часть **</td>** 

 **</tr>** 

## **</table>**

```
Для всей таблицы может быть задан цвет фона:
bgcolor ="Цвет" 
или
```

```
bgcolor="#RRGGBB".
```
В этом случае атрибут **bgcolor** помещается внутри элемента <**TABLE**>, например:

```
<TABLE width="50%" bgcolor ="#00CC99"
```
 **<TR>**

```
<TD> Ширина этой таблицы 50%.</td>
```
 **</tr>**

 **<TR>**

 **<TD>** и она состоит из двух строк и одного столбца **</td>** 

**</tr>**

**</table>**

Можнозадавать **отдельно цвет ячеек таблицы**. В этом случае атрибут **bgcolor** помещается внутри элемента <TD>, например:

```
<TABLE width="600" border="1" align="center">
```
**<TR>**

```
<TD bgcolor="#00FFFF"> </td>
      <TD bgcolor="#CCFF00"> </td>
<TD bgcolor="#FF6633"> </td> 
   </tr> 
   <TR>
      <TD bgcolor="#0000FF"> </td>
      <TD bgcolor="#33FF66"> </td>
<TD bgcolor="#FF00FF"> </td> 
   </tr>
   <TR>
      <TD bgcolor="#CCCCCC"> </td>
      <TD bgcolor="#9933FF"> </td>
 <TD bgcolor="#FFFFCC"> </td> 
  </tr>
 </table>
```
**С ПОМОЩЬЮ** атрибута **border** можно задавать **ширину рамки таблицы в пикселах**. Например:

```
<TABLE width="300" bgcolor="#00CC99" border="3"> 
<TR>
```
**<TD> </td> <TD>** Ширина этой таблицы 300 пикселов</td> <**TD> </td> </tr> <TR>**

**<TD>** и она состоит из двух строк и трех столбцов</**td> <TD> </td> <TD></td>**

**</tr>**

**</table>**

Можно сделать **границы таблицы невидимыми**, для этого ширину рамки таблицы нужно задать равной 0:

<**TABLE width="300" bgcolor="#00CC99" border="0">** 

 **<TR>**

**<TD> </td> <TD> Ширина этой таблицы 300 пикселов</td> <TD> </td> </tr> <TR> <TD> и она состоит из двух строк и трех столбцов</td> <TD> </td> <TD></td> </tr> </table>**

Существует набор атрибутов, предназначенных для выравнивания данных в ячейках таблиц. Атрибут align позволяет выравнивать данные в ячейках по горизонтали. Он принимает следующие значения:

- Left выравнивание влево;
- $\bullet$  **Right** выравнивание вправо;
- **Сenter** центрирование.

Атрибут **valign** позволяет выравнивать текст по вертикали. Значения могут быть следующие:

- **Tор** выравнивание по верхнему краю ячейки;
- **Center** выравнивание по центру;
- **Baseline** выравнивание по первой строке. Например:

```
<TABLE width="100%" border="l" align="center"> 
<TR>
```

```
<TD><B>Выравнивание по горизонтали</b></td>
       <TD align="center"> По центру </td>
       <TD align="left"> По левому краю </td>
 <TD align="right"> По правому краю </td>
      </tr>
      <TR>
       \langle TD \rangle \langle B \rangleВыравнивание по вертикали \langle/b \rangle<TD valign="top"> По верхнему краю </td>
       <TD valign="middle"> По центру </td>
<TD valign="baseline"> По нижнему краю </td>
```
# **</tr>**

## **</table>**

В результате вы получите таблицу Таб.13. Таблица 13.

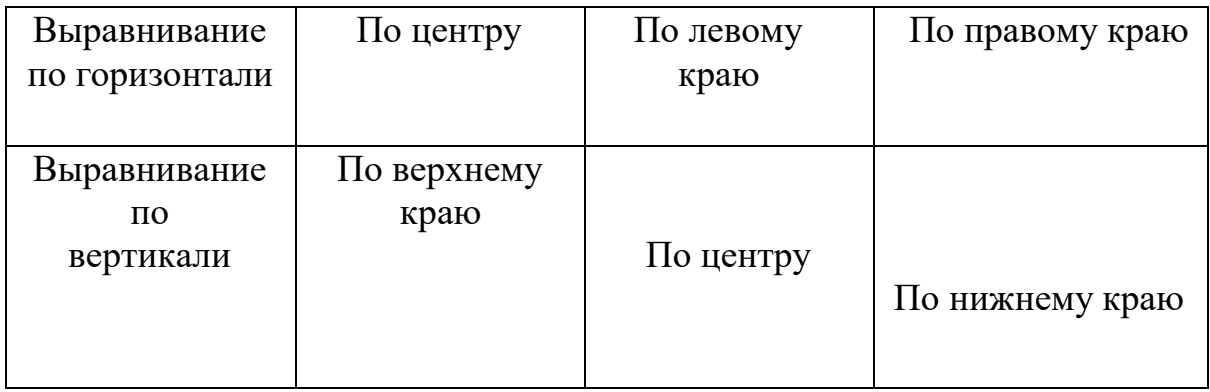

Заметим, что одинаковые параметры, записанные в составе тэгов <**TABLE>, <TR>** и **<Тd>,** подчиняются следующему правилу: приоритет параметра, распространяющегося на меньшую область, всегда выше.

## **ОБЪЕДИНЕНИЕ ЯЧЕЕК ТАБЛИЦЫ**

Таблица 14. Пример объединения ячеек

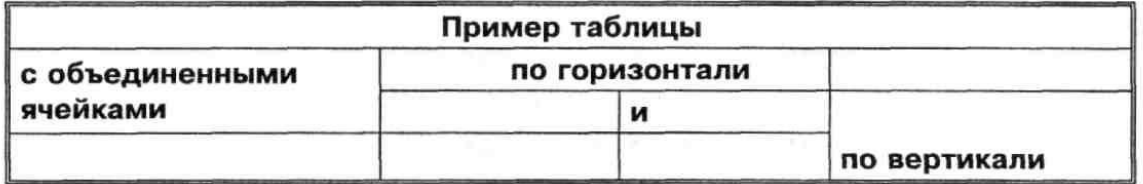

Для того, чтобы формировать на Интернет-странице таблицы с объединенными по горизонтали или по вертикали ячейками, как в Таб.14., используются параметры **COLSPAN** и **ROWSPAN**

Чтобы создать «объединенную» ячейку, достаточно указать в качестве значения параметров **COLSPAN** и/или **ROWSPAN** число «элементарных» ячеек таблицы, занимаемых данной ячейкой, а количество тэгов **<TD>** в данной и/или последующих строках, соответственно, уменьшить. Пример :

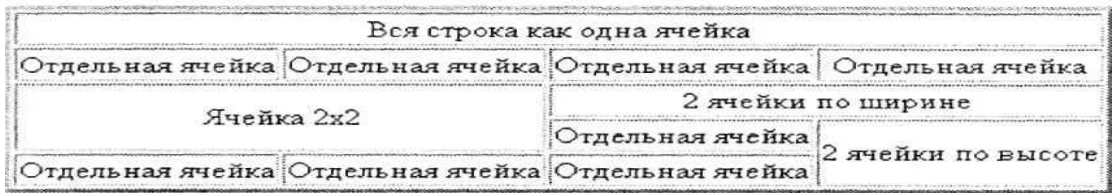

Таблица 15. Пример2 объединения ячеек

**<Р ALIGN=CENTER> <TABLE B0RDER=3> <TR ALIGN=CENTER> <TD COLSPAN=4>Bся строка как одна ячейка </TD> <!— вместо четырех — только один контейнер TD --> </TR> <TR ALIGN=CENTER> <TD>Отдельная ячейка</TD> <TD>Отдельная ячейка</TD> <TD>Отдельная ячейка</TD> <TD>Отдельная ячейка</TD> </TR> <TR ALIGN=CENTER> <TD COLSPAN=2 R0WSPAN=2>Ячейка 2x2 </TD> <!-- пропуск второго контейнера --> <TD COLSPAN=2>2 ячейки по ширине</ТD> <!-- пропуск четвертого контейнера --> </TR> <TR ALIGN=CENTER> <!--** пропуск двух контейнеров **TD,** так как их место занимает объединенная ячейка в начале предыдущей строки **--> <ТD>Отдельная ячейка</ТD> <TD ROWSPAN=2>2 ячейки по высоте</ТD> </TR> <TR ALIGN=CENTER> <ТD>Отдельная ячейка</ТD> <ТD>Отдельная ячейка</ТD>**

**<ТD>Отдельная ячейка</ТD>**

**<!--** пропуск четвертого контейнера (объединенная ячейка строкой выше**)- ->** 

## **</TR>**

## **</TABLE>**

**</Р>**

Задание:

- 1. Создайте таблицу расписания уроков на интернет-странице, уроки оформите в виде нумерованного списка, сохраните в личной папке под именем table.html.
- 2. Задайте цвет бордюра, ячеек, шрифта по своему желанию.

## **ЛАБОРАТОРНАЯ РАБОТА №6**

# <span id="page-38-1"></span><span id="page-38-0"></span>**ТЕМА: ИНСТРУМЕНТАРИЙ ПОИСКА ИНФОРМАЦИОННЫХ РЕСУРСОВ**

**Цель работы:** Изучение принципов построения и функционирования поисковых средств мировых информационных ресурсов и практическое освоение инструментария поиска.

#### **Поисковые машины**

Все поисковые машины, предназначенные для сети Интернет, имеют более или менее схожие принципы работы. Компактные копии документов, известных серверам поисковых систем, хранятся на локальном диске. Каждый из поисковиков опрашивает свой внутренний каталог по ключевым словам или фразам, которые пользователь указывает при определении сценария поиска. Различие состоит лишь в объеме просматриваемой информации и алгоритме поиска, плюс, в наличии дополнительных сервисов (например, встроенных тематических каталогов).

Поиск ведется в базе локальной машины, а в ответ на запрос выдаются подходящие адреса во всех концах интернета. Безусловно, поисковая машина ведет постоянный опрос узловых адресов в сети, пополняя собственную базу данных. В значительной степени, доступность документа для поисковой системы зависит от его автора. В его власти использовать в гипертексте наиболее запрашиваемые ключевые слова и поместить документ на доступном для основных поисковых машин сервере.

Поскольку поисковые машины существуют в Интернете, в основном, за счет публикуемой рекламы, как правило, самые популярные системы поиска могут предоставить наилучшие возможности. Для рядового пользователя услуги поисковых серверов предоставляются бесплатно. Достаточно лишь указать адрес поисковой системы в рабочей строке браузера или обратиться к ней через каталог закладок.

В данной работе сообщается о некоторых наиболее известных международных поисковых системах, а также о ряде российских поисковых машин.

## **Поисковый сервер Yahoo!**

Американский поисковый сервер [http://www.yahoo.com].

(Первая публикация в Сети: апрель 1994 года. Разработчики Дэвид Фило (David Filo) и Джерри Янг (Jerry Yang), Стенфордский Университет (США).

Имя "Yahoo!" можно перевести как "ура!" или как аббревиатуру "Yet Another Hierarchical Officious Oracle" (в свою очередь переводимую как "иная иерархия официальной истины").

До сегодняшнего дня Yahoo остается лидером по популярности среди

поисковых систем Интернета в мире. Одним из главных достоинств является наличие встроенного многоступенчатого тематического каталога, опрашивающего крупнейшую в сети базу данных. Недаром среди персональных закладок многих пользователей можно обнаружить ссылки на подразделы каталога Yahoo. При опросе поисковая машина Yahoo обращается не только к собственному списку сетевых ресурсов, но и к серверам поисковой машины Alta Vista. Среди существенных недостатков Yahoo можно отметить игнорирование многих российских и израильских серверов, плюс, обилие устаревших ссылок.

Интерфейс поисковой системы Yahoo постоянно модифицируется и усовершенствуется, зона поиска все время расширяется. Возникают новые версии поисковой машины для людей различных возрастов. Создано множество национальных Yahoo-серверов. Печатается даже специальный журнал как в виртуальной, так и в глянцево-бумажной версиях. Однако основные методы поиска остаются неизменными: пользователь или шаг за шагом уточняет область поиска, следуя указателям тематического каталога, или вписывает ключевые слова по стандартной схеме, указанной ниже.

Для полноценного поиска по ключевым словам необходимо выбрать меню Options (Возможности). После клика в данном меню перед пользователем возникает поисковое окно, в котором он может выбрать ареал поиска: по ресурсам Web (Yahoo!), среди групп новостей (Usenet) или по электронному адресу (E-mailadreses).

Пользователь может определить и само исследуемое пространство: внутренний каталог Yahoo (Yahoo Categories) или мировую паутину (Web Sites). Поиск по внутреннему каталогу будет сильно ограничен, вероятно, для того чтобы не утомлять неквалифицированного пользователя лишней информацией.

Кроме всего прочего пользователь может запросить отображать среди результатов поиска информацию за определенный промежуток времени и установить порционность выводимых сообщений.

Ему также предоставляется возможность выбрать метод поиска:

1) "разумный" поиск (Intelligent default),

2) по точному соответствию фразы (An exact phrase match),

3) по соответствию всех слов (Matches on all words (AND)),

4) по соответствию одного из слов (Matches on any word (OR)),

5) по имени человека (A person's name).

Наибольшие затруднения, как правило, представляет "разумный" поиск. Поэтому уделим этому методу особое внимание. Необходимо уяснить лишь десяток несложных правил:

1) для начала поиска, после указания ключевого слова (на английском языке) необходимо нажать на меню Search (Поиск) или на клавишу Enter (Ввести) на клавиатуре,

2) если поиск ведется по одному ключевому слову, пробел после слова ставится лишь в том случае, если Вы желаете исключить из вероятного списка те документы, в которых к ключевому слову примыкают дополнительные знаки (например, знаки препинания),

3) при поиске по соответствию хотя бы одного из перечисленных слов достаточно отделить слова пробелами (например, best provider),

4) при поиске по соответствию всех слов необходимо перед вторым, третьим и т.д. словами поставить знак "" (например, best provider),

5) при необходимости исключить из общего списка документы содержащие некое слово, нужно использовать знак "-" (например, best provider),

6) при поиске фразы рекомендуется использовать кавычки,

7) если Вы ищете слово, начинающееся с заглавной буквы, - возьмите его в кавычки (например, "Provider"),

8) для поиска по известному заголовку можно использовать дополнительный ключ "t:" (например, t:best),

9) для поиска слова среди доменных имен (URL) желательно указать дополнительный ключ "u:" (например, u:best),

10) если Вы сомневаетесь в правильности написания того или иного слова, - используйте значок "\*" (например, pr\*v\*der).

Разобравшись со спецификой поиска в одной системе, пользователь без труда освоит любую другую поисковую машину.

## **Поисковая машина AltaVista**

Лидер 1995-96 годов. Была создана в лабораториях одной из крупнейших компьютерных компаний Digital Equipment Corporation (DEC). В вольном переводе с итальяно-американского сленга имя AltaVista звучит, как "Там-за-горизонтом". С первых дней своего существования эта поисковая система была заявлена как безусловно наилучшая: использующая все безграничные ресурсы Web и позволяющая достичь максимальных скоростей поиска.

AltaVista представляет настоящий интерес для высокопродуктивного поиска (www.altavista.com) на 25 языках, среди которых иврит и русский. Поиск может вестись как на просторах Web, так и среди Usenet.

Существуют простой и усложненный методы поиска. Данная поисковая машина не предлагает пользователю поработать по тематическому каталогу. Он может использовать стандартные процедуры поиска, уже описанные для системы Yahoo, или изучить дополнительные команды (в AltaVista самая длинная командная строка).

По сути, к уже знакомым операциям добавляются несколько логических и синтаксических операций. Некоторые из них дублируют более простые операции. Полный список операций поиска в AltaVista содержится во вкладке Help (Помощь) в основном окне поисковой системы.

Название этого поискового механизма имеет неоднозначный перевод с английского: "экс-сайт" может быть воспринято как "terra incognita" (неведомое пространство) Интернета. За время существования с октября 1995 года (разработчик Стенфордский Университет), завоевал немалую

#### популярность за счет совершенно нового подхода к алгоритму поиска. **Поисковый сервер Infoseek**

Надежная система как для любительского, так и для профессионального поиска.

Поисковый сервер Infoseek (можно перевести как "ищущий информацию") существует с 1994 года. На сегодняшний день используются две версии: для глобальных и для локальных сетей. Поиск осуществляется поключевым словам (фразам) или по тематическому каталогу. Инициализация системы производится нажатием клавиши "Seek" (Найти). Основные достоинства: самая крупная база данных, собирающая информацию с локальных серверов от Бразилии до Голландии, плюс удачно реализованная возможность уточнять ареалпоиска после получения результата добавлением новых ключевых слов.

Обычно, используют Infoseek как последнее средство поиска, в случае, если другие поисковые системы не обнаружили нужной информации по интересующему вопросу. Почему? Потому что по стандартным запросам Infoseek выдает на несколько порядков больше информации, чем любая другая поисковая система

## **Поисковая машина Lycos**

Даёт пользователю возможность без труда находить не только документы с упоминанием ключевых слов, но и графические и звуковые файлы по фрагменту имени файла. Позволяет также предельно локализовать область поиска и обладает хорошо структурированным каталогом.

Для поиска того или иного файла достаточно ввести его имя (с указанием типа файла или без оного) и нажать на кнопку Find (Найти) в окне браузера или на клавишу Enter (Ввести) на клавиатуре. При получении результатов поиска Вы видите не только имена искомых файлов, но и адрес FTP-сервера, на котором данный файл хранится, с указанием конкретной папки. Это позволяет Вам воспользоваться для перекачки файла специально предназначенной для этого программой (например, CuteFTP).

Всего в Мире Интернета существует свыше 200 поисковых систем. Невозможно (да и не имеет смысла) изучить каждую из них до мелочей. Уже прочитанной информации достаточно для начального поиска.

#### **Российские поисковые системы**

Выделяют среди них 5: Rambler, Яndex [http://www.yandex.ru] , Следопыт, Апорт и Ау [http://www.au.ru] . Всех их отличает молодость, оригинальность решений (зачастую, - следствие бедности) и стремление во что бы то ни стало помочь русскоговорящему пользователю, не владеющему английским языком или просто желающему искать информацию на родном языке. Кроме того, в базах данных этих поисковых машин можно обнаружить

#### документы, не доступные поисковым гигантам всемирной паутины. **Поисковая машина Rambler**

Сам разработчик, Дмитрий Крюков, переводит название своей системы как "праздно шатающийся человек". На сегодняшний день Rambler является не только наиболее популярным, но и наиболее мощным поисковым механизмом в Русской Сети. Существуют две версии поисковой машины: русская и английская. Опрос проводится по более чем 2 миллионам документам и каждый день база пополняется тысячами новых материалов. Осенью 1997 года эта поисковая система была официально включена компанией Microsoft в русскую версию Internet Explorer 4.

Поиск осуществляется по стандартно-упрощенной схеме с возможностью использования логических операторов "+" и "-" для увеличения или уменьшения веса данного ключевого слова. Полное описание алгоритмов поиска можно найти по адресу [www.rambler.ru/query.html.ru](http://www.rambler.ru/query.html.ru) [http://www.rambler.ru/query.html.ru] или после клика в строке "Запросы". Популярность системы Rambler объясняется публикуемыми результатами рейтингов различных узлов российской сети. Было введено тематическое ранжирование сайтов, что сделало результаты опросов (по частоте посещений данного узла) более реальными. Для ознакомления с ними поэкспериментируйте с кнопками "TOP100" и "Рейтинг сайтов" в левой части основной рабочей страницы поисковой системы.

## **Поисковая машина Яndex**

Это разработка компании CompTek International по декларируемым задачам более всего напоминает американскую машину Excite. Та же забота об удобстве поиска. Клиент может просто вписывать целые фразы и доверять поиск системе после нажатия на кнопку "Найти!". Основным достоинством поисковой системы является учет русской морфологии и синтаксических связей. Предусмотрена

возможность уточнять запрос. Все это привело к включению Яndex в список поисковых систем под шапкой Microsoft Internet Explorer 4. Для более подробного ознакомления с особенностями этой поисковой машины достаточно нажать на кнопку "Помощь".

# **Система "Апорт!"**

Разработка компании "Агама" при поддержке российского отделения одного из лидеров компьютерного рынка - "Intel", и Артемия Лебедева. Эта поисковая система, опрашивая свыше миллиона документов, позволяет не только переводить запросы с русского на английский и обратно, но и переводить результат поиска с английского на русский. Безусловно, переводится не весь документ, а лишь аннотация к документу. В противном случае процесс обработки результатов поиска мог бы безмерно затянуться. Кроме того, в поисковой системе "Апорт!" предусмотрено автоматическое исправление ошибок при составлении запроса.

#### **Релевантность**

От английского "Relevant" - относящийся к делу; означает соответствие найденного документа запросу пользователя [поисковой системы](http://www.ingate.ru/info/glossary/.rP/search_system/)

**Релевантность** (от англ. relevancy) - это степень соответствия документа запросу. Релевантность не является чем-то, что живет в документе само по себе. **Каждая поисковая система определяет релевантность документа запросу пользователя в соответствии с заложенным в нее алгоритмом**. И, хотя алгоритмы у всех разные, ищут поисковые машины примерно одинаково, так как алгоритмы построены на общих принципах. Основные отличия поисковых машин заключаются не в алгоритмах определения релевантности, а в способах их реализации.

#### **Связывание данных**

В упрощенной форме связывание представляет собой отношения между данными, поставляемыми объектом источника данных, и HTMLпотребителем данных. Данное отношение называется **связью**, потому что значение элемента данных (который называется datem, что является сокращением от data item - элемента данных) синхронизировано между клиентом и сервером. Когда HTML-потребитель данных (например, текстовое окно HTML) модифицирует элемент данных, то модифицированный элемент данных сохраняется в объекте источника данных. Напротив, если объект источника данных изменяет значение данных, то модифицированный элемент данных отправляется потребителю данных. Путем дальнейшего обобщения многочисленные потребители могут быть связаны с одним элементом данных, и все значения всех потребителей будут синхронизированы со значением, указанным объектом источника данных. Значения в объекте источника данных связаны со значениями в одном или большем количестве потребителей данных.

Доступны два различных стиля связывания: связывание текущей записи (current record binding) и связывание таблицы с повторением (repeated table binding). Связывание текущей записи использует HTML-элементы для отображения данных из текущей записи в наборе записей. В качестве текущей могут быть установлены различные записи. В таком случае элементы обновляются динамически для отображения данных в записи. Связывание таблицы с повторением позволяет определить набор связанных элементов, называемых шаблоном, который повторяется один раз для каждой записи в наборе записей. Разработчики Web-страниц также имеют возможность ограничения числа записей, повторяющихся в таблице. Этот элемент называется разбиением таблицы.

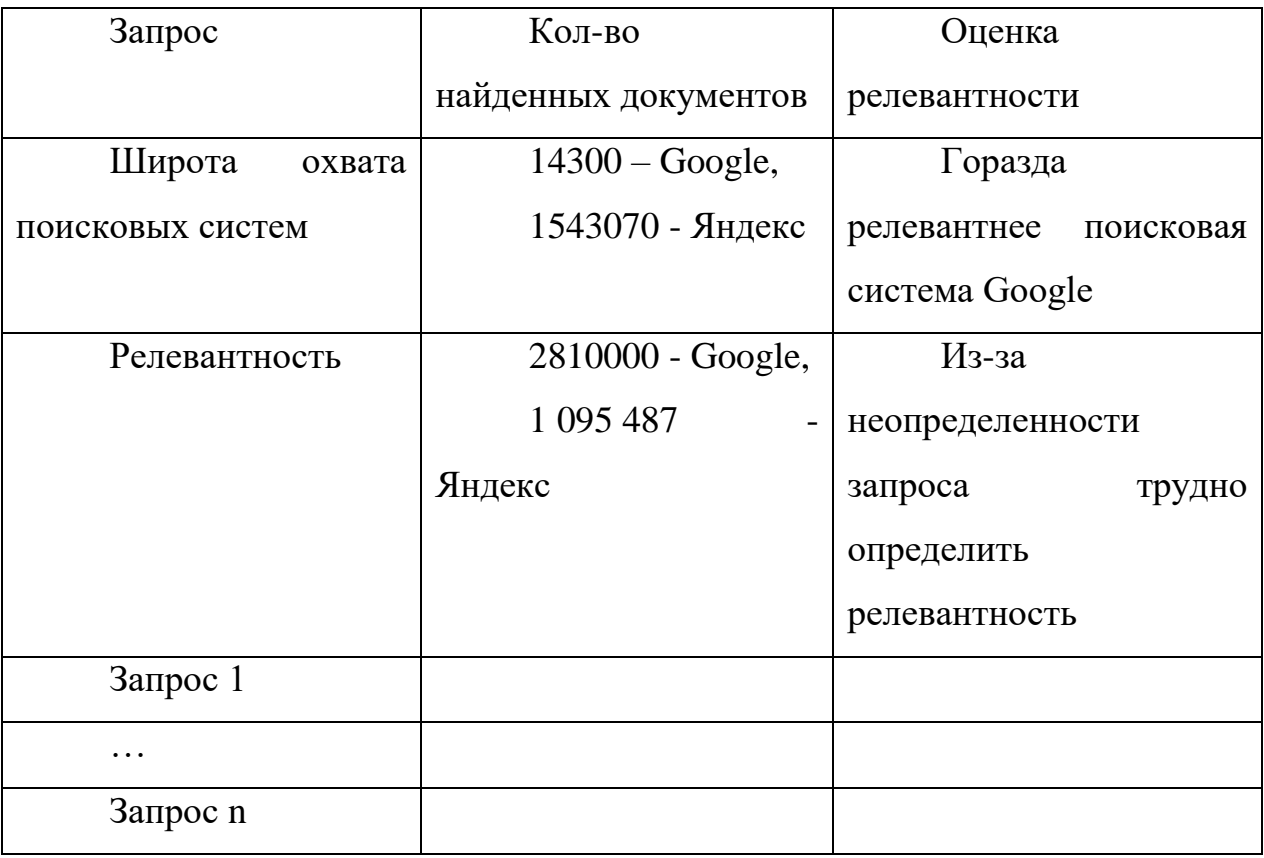

Таблица 16 - Связывание данных

**Задание 1.** Определить широту охвата и релевантность по запросам ( не менее 5 запросов по 10 поисковым системам), занести данные в таблицу (согласно примерам), провести оценку релевантности.

**Задание 2.** Произвести приемы простого поиска информации, использование знаков  $+$  и -, применение джокера, контекстного поиска (для поисковых систем, где такие команды доступны).

При выполнении приемов простого поиска информации показать роль прописных букв, поиск по заголовкам, поиск web-узлов, поиск URL-адресов, поиск ссылок.

Осуществить поиск средствами расширенного поиска: OR, AND, NOT, NEAR, вложением команд.

## **БИБЛИОГРАФИЧЕСКИЙ СПИСОК**

<span id="page-45-0"></span>1. Балдин К.В., Воробьев С.Н. Управленческие решения: теория и технологии принятия: Учеб. для вузов. М.: Проект, 2004. 304 с.

2. Долятовский В.А., Долятовская В.Н. Исследование систем управления: Учеб.-прак. пособие. М., Ростов н/Д: ИКЦ "МарТ"; 2003. 256 с. (Серия "Новые технологии").

3. Игнатьева А.В., Максимцов М.М. Исследование систем управления: Учеб. пособие для вузов. М.: ЮНИТИ-ДАНА, 2003. 157 с.

4. Кафидов В.В. Исследование систем управления: Учеб. пособие для вузов. М.: Академический Проект, 2003. 167 с. ("Gaudeamus").